# Brief Guide ver1.1

### PN-L703B/L603B

# Connect with computer and turn on power

 ${f 1.}$  Connect with computer by USB cable.

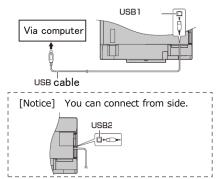

2. Connect with computer by Video cable.

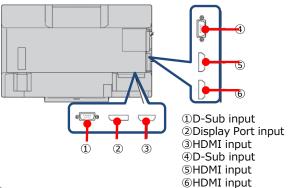

3. Turn on display main power.

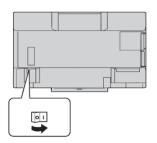

4. Press POWER button in left bottom.

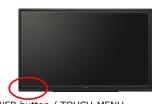

POWER button / TOUCH MENU

- **5.** Turn on Computer power.
  - \*You need to install "Touch panel setting tool" and "SHARP Pen software" to computer.
- **6.** Change and select input I/F of this computer. You can select by touching "TOUCH MENU" button.
- 7. Touch input I/F of this computer.

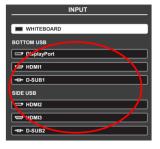

# Start up "White board"

 ${f 1.}$  Double click "Pen Software" icon  ${m igwedge}{m igwedge}$  on desktop.  ${f *twice}$  quickly.

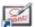

2. Then "White board" start up.

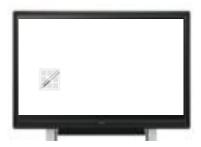

# Draw character on "White board"

You can draw character by touching display (White board area) with pen.

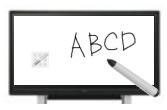

Bundled pen

### Change size and color of pen

1. Touch the indicator (menu icon)

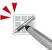

2. "Square menu" like following image appears.

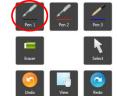

3. Touch "Pen 1" icon.

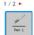

**4.** Set on the setting menu like following image.

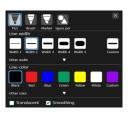

- $\cdot$  Please select the kind of pen (Standard pen /Brush pen/Marker/Figure pen), Color (Black/Red/Blue/Green/Yellow/White), Size(  $1\sim5$  ).
- When you finish setting, please touch "Close" icon. X
- **5.** You can create size and color which you want .
  - Touch "Custom" icon , Then you can set size and color.

### **Erase character**

#### Erase by bundled eraser

· You can erase by moving softly with bundled eraser.

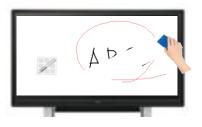

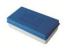

Bundled eraser

#### Erase by bundled pen

 Touch "Eraser" icon on "Square menu", and then you can erase by touching (like moving softly) the area which you want to erase.

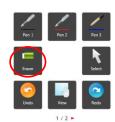

### Change the size of eraser

1. Double click "Eraser" icon on "Square menu".

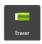

- If you have already selected "eraser", please touch "Eraser" icon again.
- 2. Select the size and touch from following 4 images

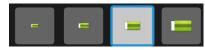

#### Erase all item on sheet

1. Double click "Eraser" icon on "Square menu".

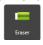

- If you have already selected "eraser", please touch "Eraser" icon again.
- 2. Touch "Sheet clear" icon then dialog box appears.
  - · Once you touch "Yes", all item is cleared.

### Add new sheet

 Touch "Add" icon then you can add new sheet.

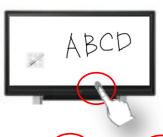

• Touch "Page" icon then you can move sheet, previous and next.

### Change sheet by dragging display

• Touch "View" icon on "Square menu" and drag display to right or left (with keeping touch), then you can change sheet.

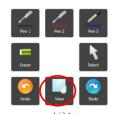

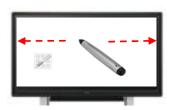

### Show sheet list of "White board".

- Touch "Sheet list" icon on "Tool bar" in bottom, then you can see thumbnail each sheet.
- If you touch once, you can see up to 8 sheets' thumbnails at the bottom of screen like following (a) image. If you touch again, you can see max. 48 sheets' thumbnails like following (b) image and you can move to the sheet where you touch.

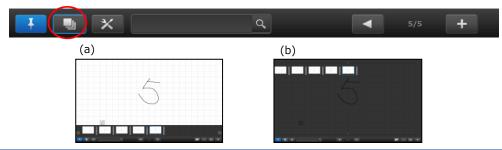

### Save the data

1. Touch "Save" icon 🔚 on "Square menu".

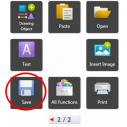

#### 2. Select the save method.

- · Save as a new file : F · Save to the same file :
- Save PDF : France Save image : France
- \*"Save as a new file" and "Save to the same file", it save as SWSX format and you can build again.
- \*"Save image", it save as BMP/JPEG/PNG format so you can not build again.

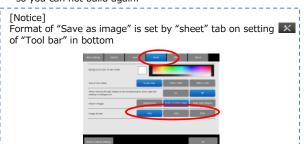

**3.** Select the file save location and touch "OK".

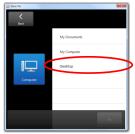

4. Touch "OK".

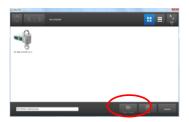

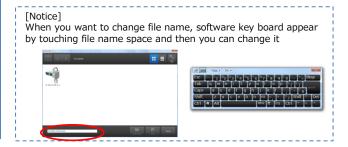

# Open saved data

1. Touch "Open file" icon on "Square menu".

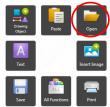

2. Select file opening method.

• New 🛅 : Create a new sheet

• Open as a new file E : Open data as a new file

• Add to the current sheet | : Add data to the current sheet

3. Read the file.

Select the saved location and touch "OK".

4. Select the file and touch "OK".

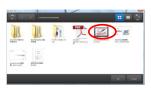

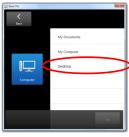

### Turn off power

1. Shut down computer.

2. Press POWER button

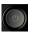

[Notice]

Status of Power LED

· Green lit : Power on

: Power off (Standby mode) · Orange lit Green flashing : Input signal standby mode

in left bottom.

3. Turn off on display main power.

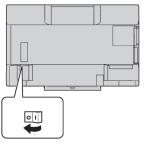

### Square menu structure

· Pen1~3: Draw lines.

· Select : Select an object.

· Eraser: Erase hand-drawn lines.

/delete/copy.

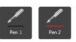

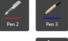

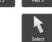

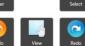

1/2 -

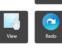

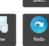

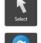

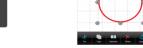

· Redo : Redo the immediately preceding canceled operation.

· View: Enlarge the view of the whiteboard, change the display position and pages.

You can move/enlarge/rotate

· Undo : Cancel the immediately preceding operation.

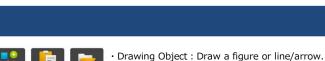

Paste: Pastes a copied object. Open: Open a file.

Text : Enter text by software key board.

· Insert image:

🔀 : Insert an image file. : Insert Screen capture.

· Save : Save file.

· All function: Displays all functions in list view.

· Print: Print file.

You can select current sheet or all.

# Tool bar structure (in bottom)

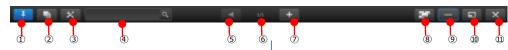

① "Pin" button: Touch to switch between the pin / do not pin settings. 2 Sheet list Shows the sheets as thumbnails.

③ Settings Displays the pen software settings screen.

4 Search box You can search for text and handwritten characters in the box.

⑤ Sheet navigation buttons: Touch the sheet navigation button to change the displayed sheet.

6 Page No. of the current sheet:

- ② Add sheet button: When the last sheet is displayed, press to add a sheet at the end.
- ® Board list: Touch to display the list of boards as thumbnail images.

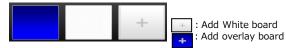

- \*If you have already open overlay board, you can not add this.
- Minimize: The software will be minimized in the task tray.
- ${\scriptsize \textcircled{\tiny 10}}$  Window / Maximize : Displays the software in a window.
  - \* Whiteboard mode only..
- (1) Quit: The software is exited.

4 2/2